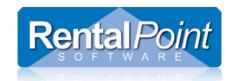

## Contents

| Asset Home Location                                                             | 2  |
|---------------------------------------------------------------------------------|----|
| How it Works                                                                    |    |
| How to Use It                                                                   | 2  |
| Option to Maintain Asset Maintenance Status When Transferring Between Locations | 4  |
| Un-Post Partially Received PO's                                                 | 5  |
| Auto-Email on Invoice Print                                                     | 6  |
| Prefix Purchase Order (PO) Numbers                                              | 7  |
| Show icons in the search window                                                 | 9  |
| Add shortcuts in the Crew Planner                                               | 10 |
| Add right click option to edit fields in equipment grid of booking              | 11 |
| Pop up information panels                                                       | 12 |

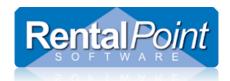

### **Asset Home Location**

### How it Works

The asset 'Home Location' field allows the location where the asset is owned to be maintained, while the 'Warehouse Location' field holds the current location of the asset (i.e. the last location the asset was checked in to).

### How to Use It

• Enter the asset 'Home Location' under the general tab of the asset reord

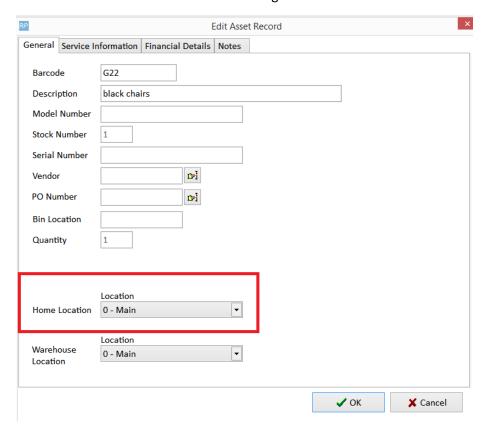

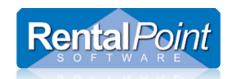

 Alternatively, the asset home location can be updated by exporting all assets to csv, populating asset home location and re-importing the assets. Please contact <u>support@rentp.com</u> for more information on this option if needed.

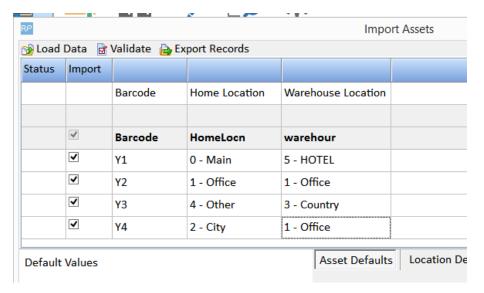

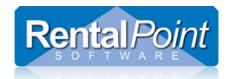

# Option to Maintain Asset Maintenance Status When Transferring Between Locations

A new parameter setting 'Assets return to service when checked out or returned from transfer' has been added to the 'Transfer' parameter.

- This option is checked by default
- When checked, the asset service status will be set back to 'in service' (i.e. taken out of maintenance) anytime assets are checked out or returned from transfer
- When unchecked, assets will retain their maintenance status (i.e. not returned to service) anytime assets are checked out or returned from transfer

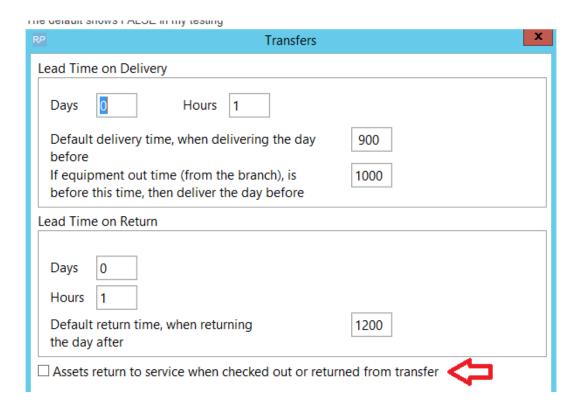

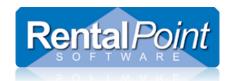

## Un-Post Partially Received PO's

A new operator privilege has been added to the 'Products and POs' tab of the Operator Group Record.

Check 'Can edit partially received Pos' to allow operators access to partially received POs for the following operations:

- Add more items
- Delete items
- Change prices

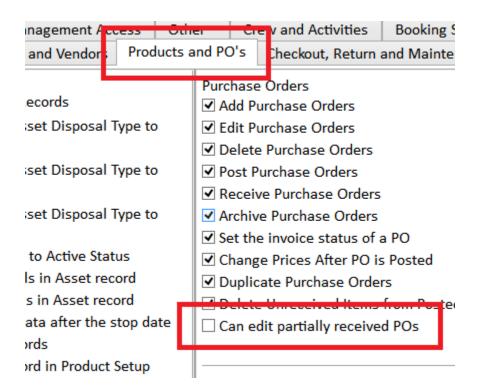

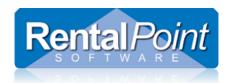

### Auto-Fmail on Invoice Print

A new option has been introduced to Auto Emailing functionality, allowing the user to receive an email each time an invoice is printed in RentalPoint. For further information on Auto Email functionality in RentalPoint, see documentation at this link

http://rentp.com/KnowledgebasePDFs/EmailFunctionality.pdf

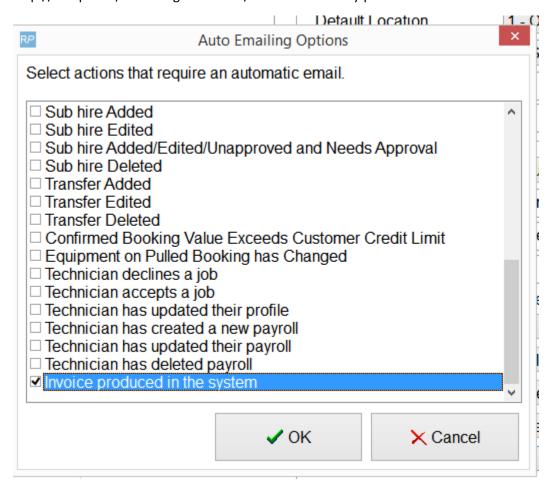

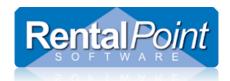

## Prefix Purchase Order (PO) Numbers

RentalPoint now provides ability to prefix auto-generated PO numbers.

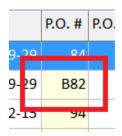

### Enable this option in operational parameter #177

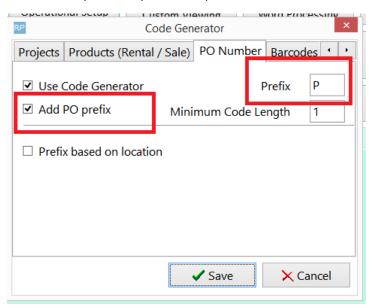

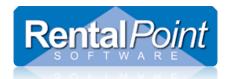

If each location should have a different PO # check the 'Prefix based on location' option

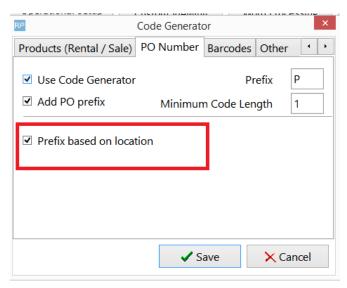

Then in location setup enter the prefix by double clicking on a location and changing the value on the 'Accounting' tab

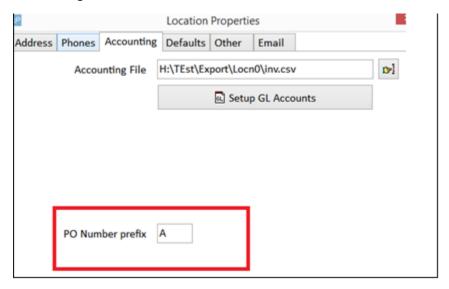

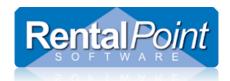

### Show icons in the search window

If an icon is selected for a product, then it will now display in the search window, as shown below -

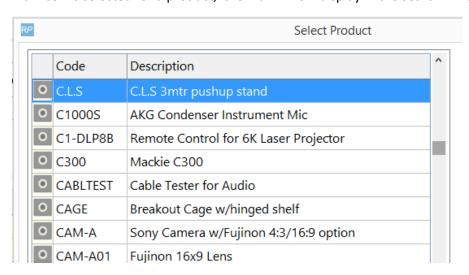

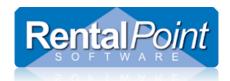

### Add shortcuts in the Crew Planner

Setting the filter panel to display the type of information required in the crew planner can be cumbersome, to help reduce the time it takes to display some common requirements, some shortcuts have been added -

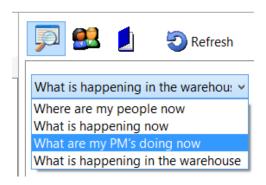

- 1. Where are my people now Selects all filters open / reset, dates to today + 2 weeks, "Assigned" crew tab, select only "in house", and auto refresh.
- 2. What is happening now.
  - Dates to this week, all staff, all times, "All crew " tab, all confirmation levels, auto refresh.
- 3. "What are my project managers doing now"
  - Dates to this week, In-House, "All Crew" tab, Project Manager Designation.

In order for this to work there needs to be a designation in the database called 'PM – Project manager' and this designation needs to be assigned to bookings.

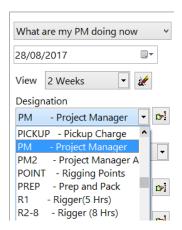

- 4. "What is happening in the warehouse this week"
- dates to this week, "Assigned" crew tab, all staff, all warehouse tasks
- note you may need to add an extra filter on warehouse tasks or not, to get this to work.

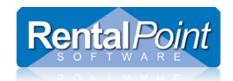

## Add right click option to edit fields in equipment grid of booking

The usual way to edit a line in the equipment grid of the booking is to click the "edit" button and then tab across to the field required.

A shortcut has been added, the user may right click the field and then select "edit" from the right click menu, as below –

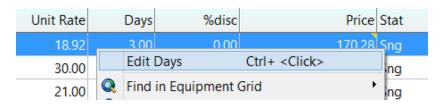

In this example above, the days field is now available to edit, the user then types over the field the value and press <Tab>.

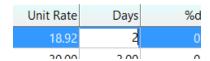

There is also a shortcut, rather than right clicking and selecting "edit" from the menu, the user may hold down the <Ctrl> key and click the field.

Any editable field on the grid can be directly edited in this manner.

If several fields in the same column need to be edited, then after editing the first field the user may press the up or down arrow keys and edit each field. For example if the user wanted to change the days field for several lines then this could save some time.

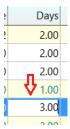

After pressing the arrow key, the user needs to press the backspace key to remove the old value, then the new value can be entered.

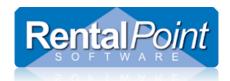

## Pop up information panels

These panels show a hint, optionally a graphic and a link for 'more info'.

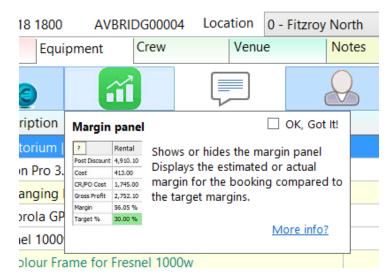

Once the user is familiar with the information contained on the pop up, clicking the 'OK, Got it!' checkbox will hide the panel from that point on.

To get the panel to display again, go to the "Others" menu and across from the "Operator Options", click on the menu item called "Restore pop up hints".

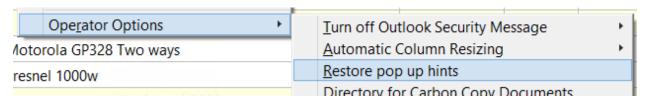

This will then restore ALL the pop ups that are disabled in the software.

The more info link on the pop up window is a link to the WIKI information on the function of the feature that is activated by clicking the button that the pop up is attached to.